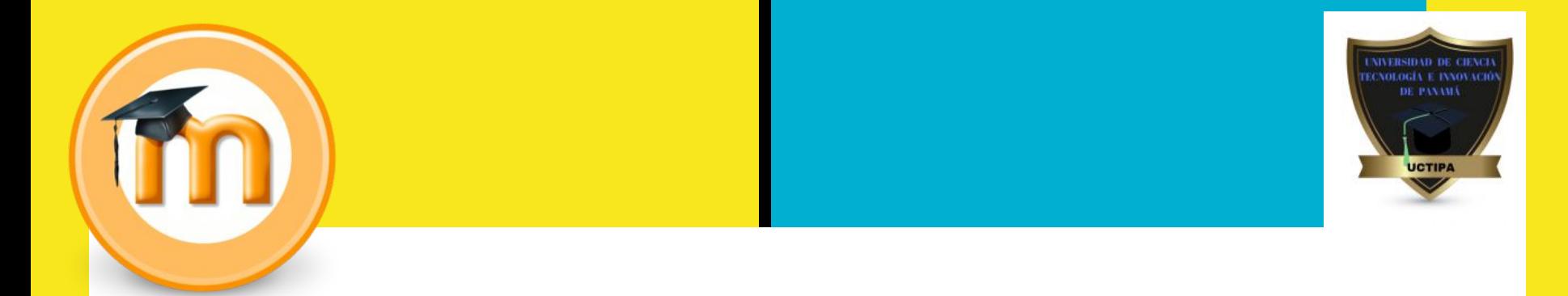

# **UCTIPA Virtual**

### **Manual del Estudiante.**

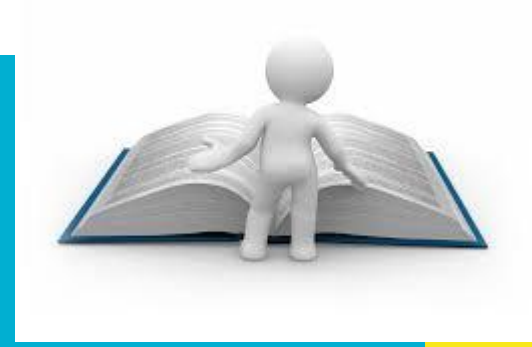

# Parque lu futuro nos importa

Universidad de encia ilagio e Innovación de Panama (UCTIPA

**UNIVERSIDAD IN CIRACU TECNOLOGIA E INMIS SCION DE PANARA** 

**UCTIPA** 

**Por una** educación de primoipilos valores

# ABIERTAS

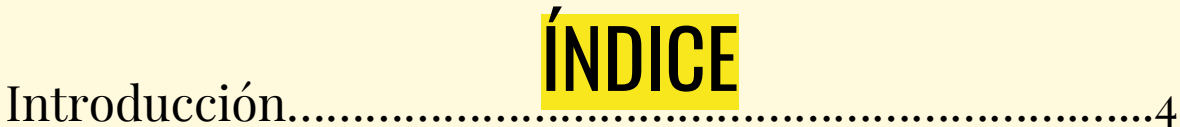

Las funcionalidades de Moodle para el estudiante…... 5

Dentro de "Mis cursos" ……………………………..…………...6

Ingresando a la plataforma por primera vez………….....7

Cómo entrar al curso…………………………………...……….10

Participando de las actividades de aprendizaje…….....11

Vías de Comunicación…………………………………………..19

Subiendo archivos a la plataforma………………………...20

Bibliografía………………………………………………………....21 **3**

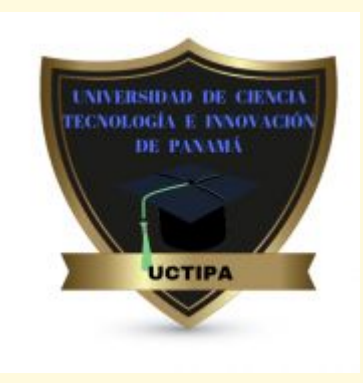

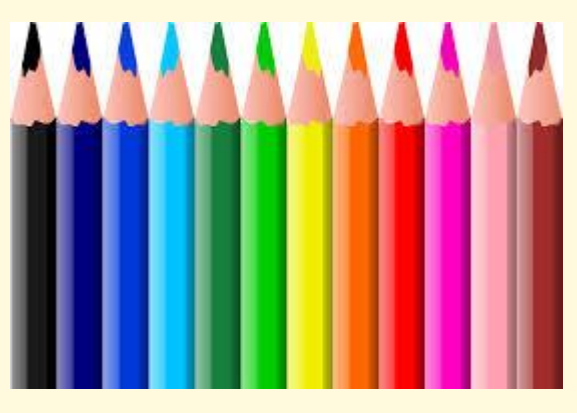

# Introducción

Bienvenido(a) a la guía de la plataforma educativa que formará el ambiente de aprendizaje de la Universidad UCTIPA.

En este manual se explican las funciones de Moodle para poder sacar el máximo rendimiento a esta herramienta educativa. Es una plataforma de aprendizaje en línea, el espacio educativo en el que usted podrá acceder a todos los contenidos del programa, mensajes, foros, asignaciones, calificación y chat con el tutor y compañeros del curso.

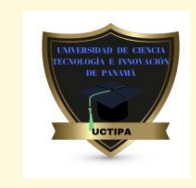

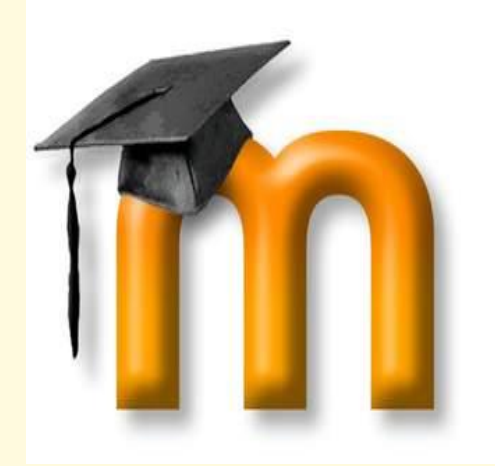

Las funcionalidades de Moodle para el estudiante

 · Permite acceder vía on-line, de forma segura, a los contenidos formativos que los profesores ponen a disposición de los alumnos.

· Permite la colaboración y comunicación entre los docentes y los alumnos, utilizando los canales propios de la web 2.0 (mensajería, chat, foros,etc.).

· Ofrece a los alumnos un espacio personal para que guarden documentación privada que puedan necesitar.

· Ayudar a los estudiantes en su tarea de aprendizaje de una manera activa.

· Una manera diferente de aprender, a través del material colgado a disposición del alumno. Los profesores pueden compartir material académico o instructivo (PDF, documentos de texto, etc.).

· Sistema de evaluación informatizado.

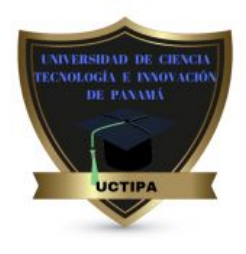

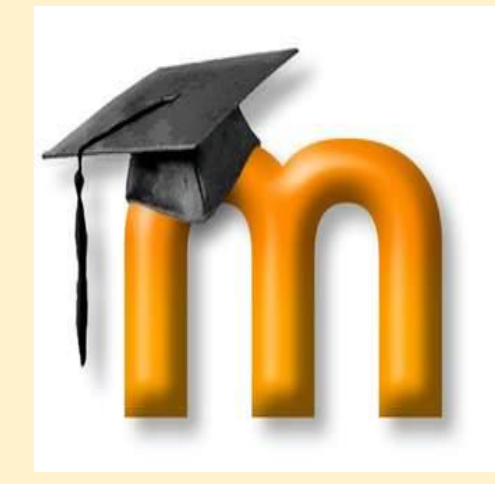

#### Dentro de "Mis cursos"

- Participantes En este apartado podemos encontrar todos los participantes del curso (alumnos y profesorado). - General Se presenta el "Foro de avisos y noticias". Las últimas noticias o avisos enviados por los profesores. Estos avisos pueden ser: cambios de horarios, entregas de tareas, etc.,

Temas El contenido de los cursos está organizado por temas. Dentro de cada tema se encuentran los documentos colgados de los profesores. -Calificaciones Encontramos las "Calificaciones". Si hacemos clic encima, se abrirá un cuadro donde aparecerán las calificaciones de las actividades, tareas o exámenes realizados dentro del curso. Aquí podrá monitorear las actividades ya calificadas.

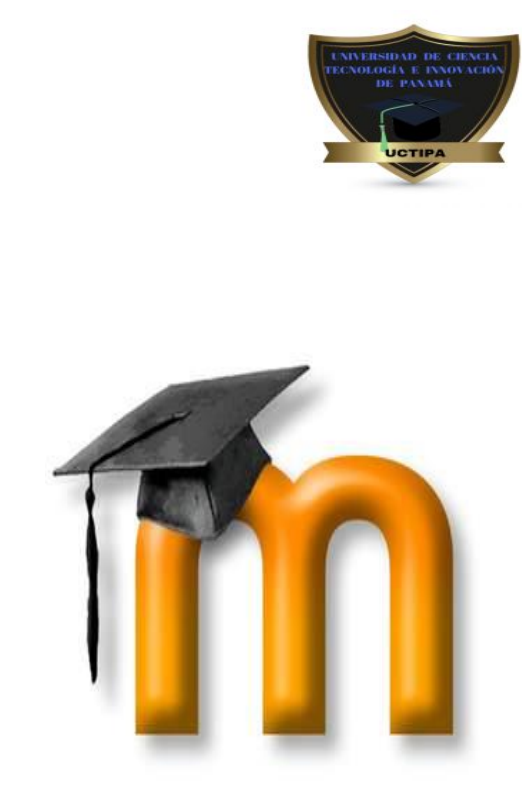

### Ingresando a la plataforma por primera vez.

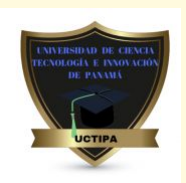

- ★ El primer paso para interactuar con el curso es acceder a él por medio de la plataforma de aprendizaje virtual, escribiendo la siguiente dirección:
	- <https://uctipavirtual.milaulas.com>.

**A** Es seguro | https://uctipavirtual.milaulas.com  $\leftarrow$   $\rightarrow$  C

Para acceder rápido a una página, arrástrala a esta barra de marcadores. Importar marcadores ahora...

### ★ Una vez escrita la dirección, pulse la tecla Enter.

### Ingresando a la plataforma por primera vez.

### ★ Una vez que acceda al URL, aparecerá la siguiente pantalla de inicio:

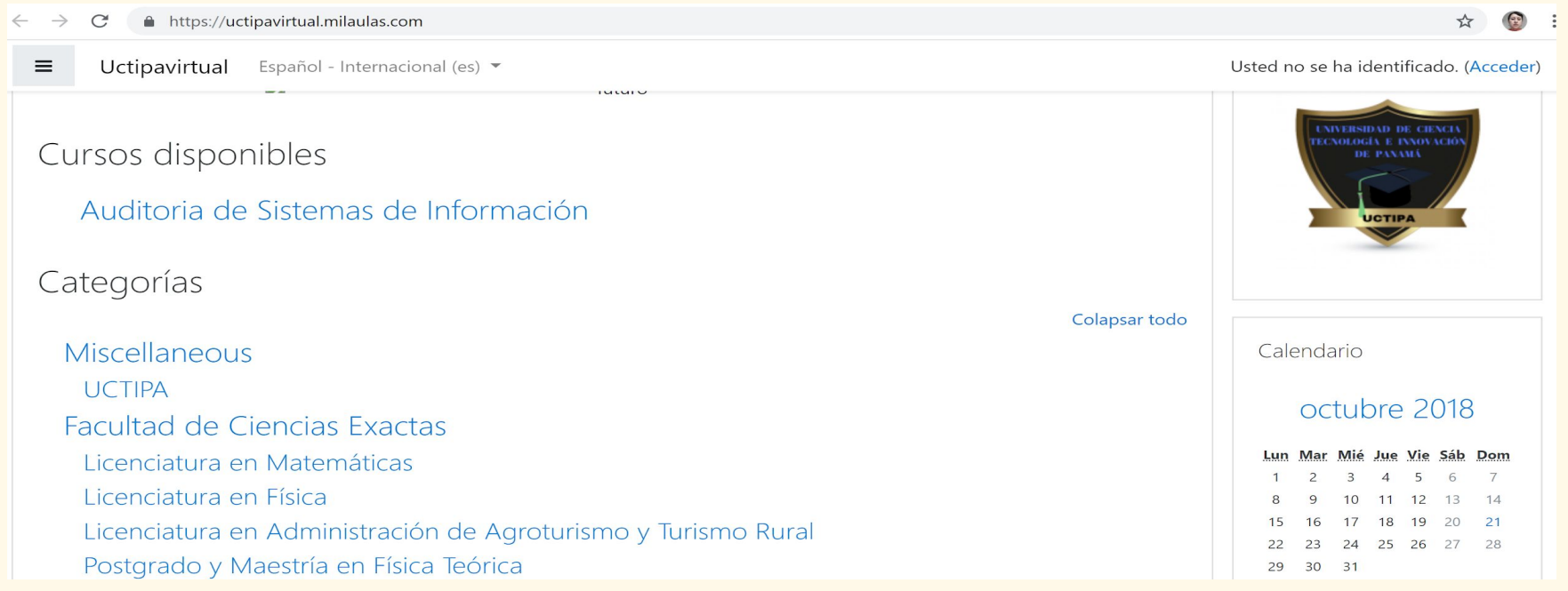

**8**

### Ingresando a la plataforma por primera vez.

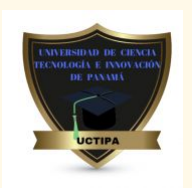

- ★ El siguiente paso es ingresar a su cuenta en la plataforma.
- ★ Haga clic en el link Acceder, ubicado en la esquina superior derecha:

Usted no se ha identificado. (Acceder)

### ★ Aparecerá la siguiente pantalla:

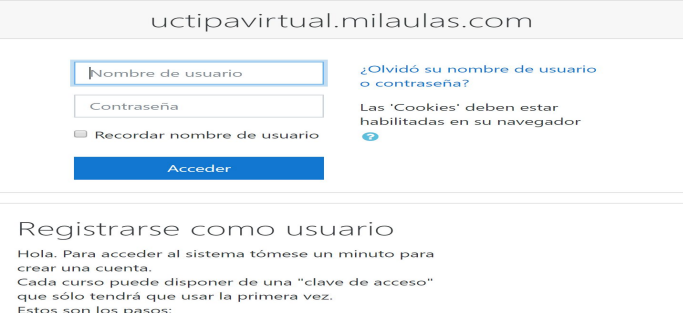

### Cómo entrar al curso.

- ★ Muy importante: Debe usted acercarse a las oficinas de Secretaría Académica.
- ★ Solicite al personal de Secretaría Académica su nombre de usuario y la contraseña.
- ★ De otro modo, no logrará ingresar al curso.

#### uctipavirtual.milaulas.com

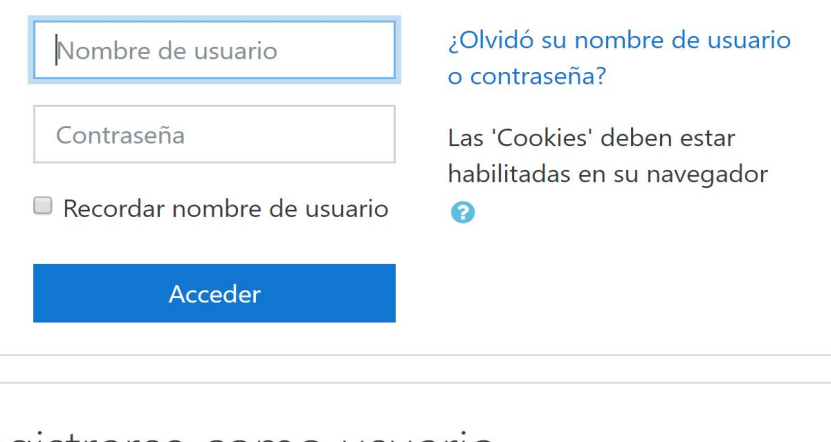

#### Registrarse como usuario

Hola. Para acceder al sistema tómese un minuto para crear una cuenta. Cada curso puede disponer de una "clave de acceso" que sólo tendrá que usar la primera vez. Estos son los pasos:

**HOGIA E INV WE BAKAN** 

# Cómo entrar al curso.

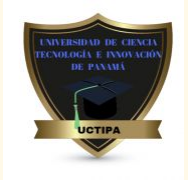

- ★ Una vez que aparezca la siguiente ventana de diálogo, debe escribir su nombre de usuario en la parte superior.
- **★** Y la contraseña en el siguiente espacio.
- ★ Luego, presionar el botón azul con la leyenda Acceder, o pulsar la tecla Enter.

#### uctipavirtual.milaulas.com ¿Olvidó su nombre de usuario Nombre de usuario o contraseña? Contraseña Las 'Cookies' deben estar habilitadas en su navegador  $\Box$  Recordar nombre de usuario ⋒ Acceder

### Registrarse como usuario

Hola. Para acceder al sistema tómese un minuto para crear una cuenta.

Cada curso puede disponer de una "clave de acceso" que sólo tendrá que usar la primera vez. Estos son los pasos:

### Cómo entrar al curso.

- ★ Debe aparecer esta pantalla con los cursos disponibles.
- ★ Haga clic en Herramientas Tecnológicas Colaborativas en los Negocios.
- ★ Si por alguna razón no logró ingresar, debe contactar a los funcionarios de Secretaría Académica, con el fin de que le proporcionen un nuevo nombre de usuario y contraseña.

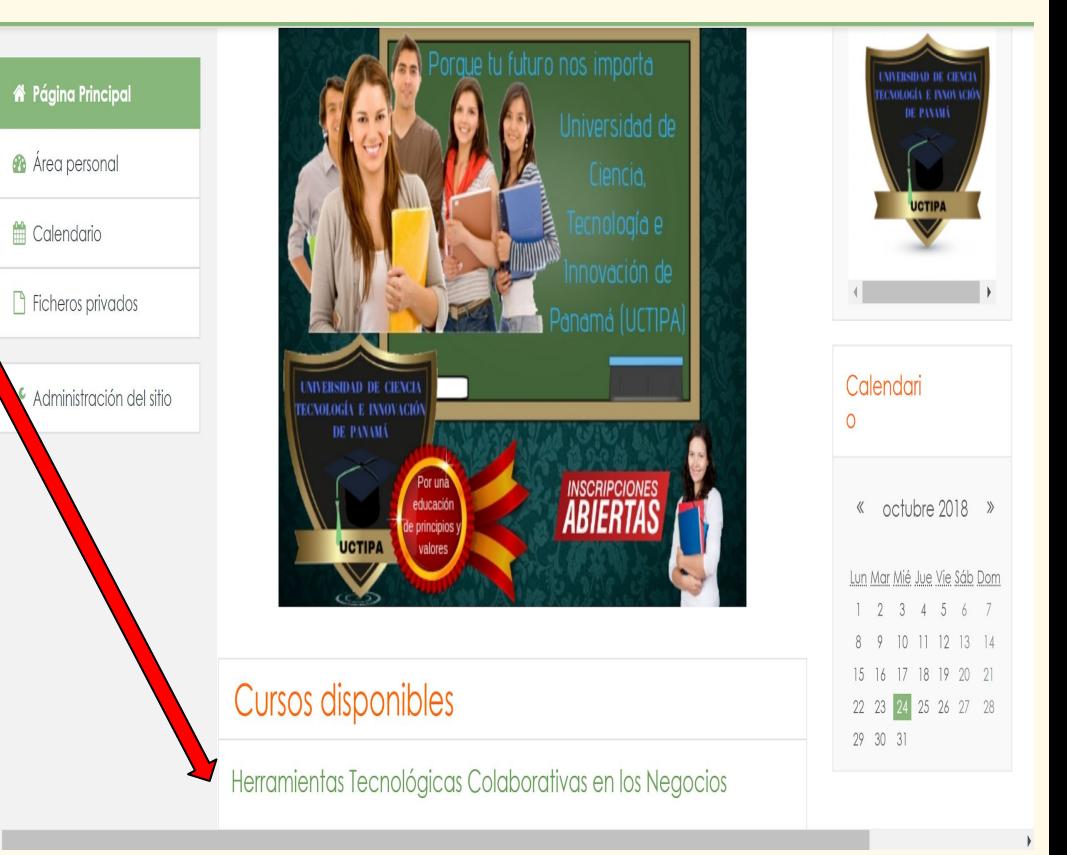

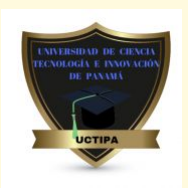

★ Una vez que ingrese al curso de Herramientas Tecnológicas Colaborativas en los negocios, aparecerá una pantalla en la que se presentan diversas herramientas y actividades de aprendizaje.

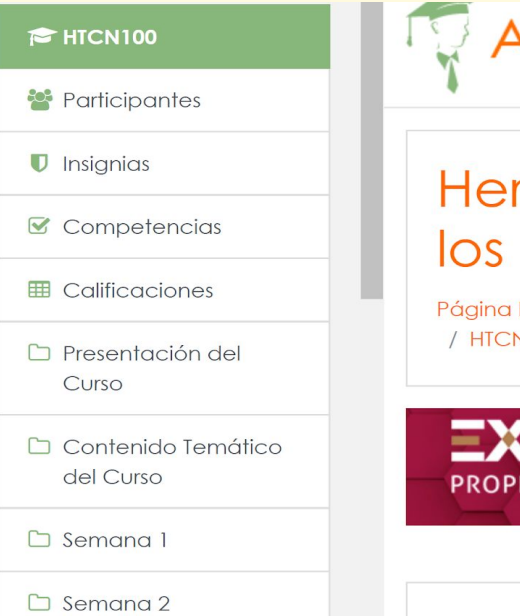

**Academi** 

Español - Internacional (es) v

### Herramientas Tecnológicas Colaborativas en los Negocios

Página Principal / Cursos / Facultad de Ciencias Computacionales / Postgrado y Maestría en Negocios On Line / HTCN100

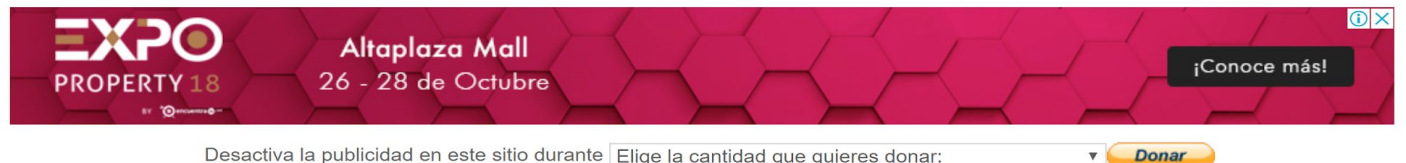

O -

**13**

★ A la derecha, observará la presentación del Curso. Haga clic en el foro para observar los avisos que el tutor publique.

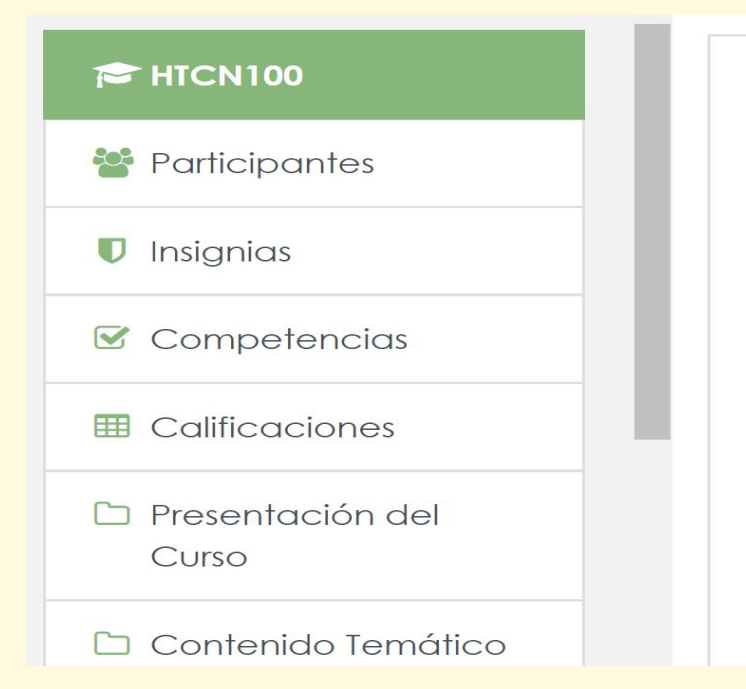

### Presentación del Curso

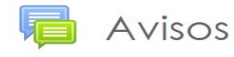

#### Contenido Temático del Curso

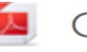

Contenido Temática del Curso

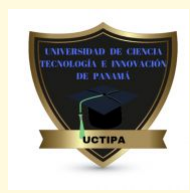

- 
- ★ Igualmente a la derecha, abajo de la presentación del curso, tendrá acceso a los contenidos temáticos del curso en un documento PDF.

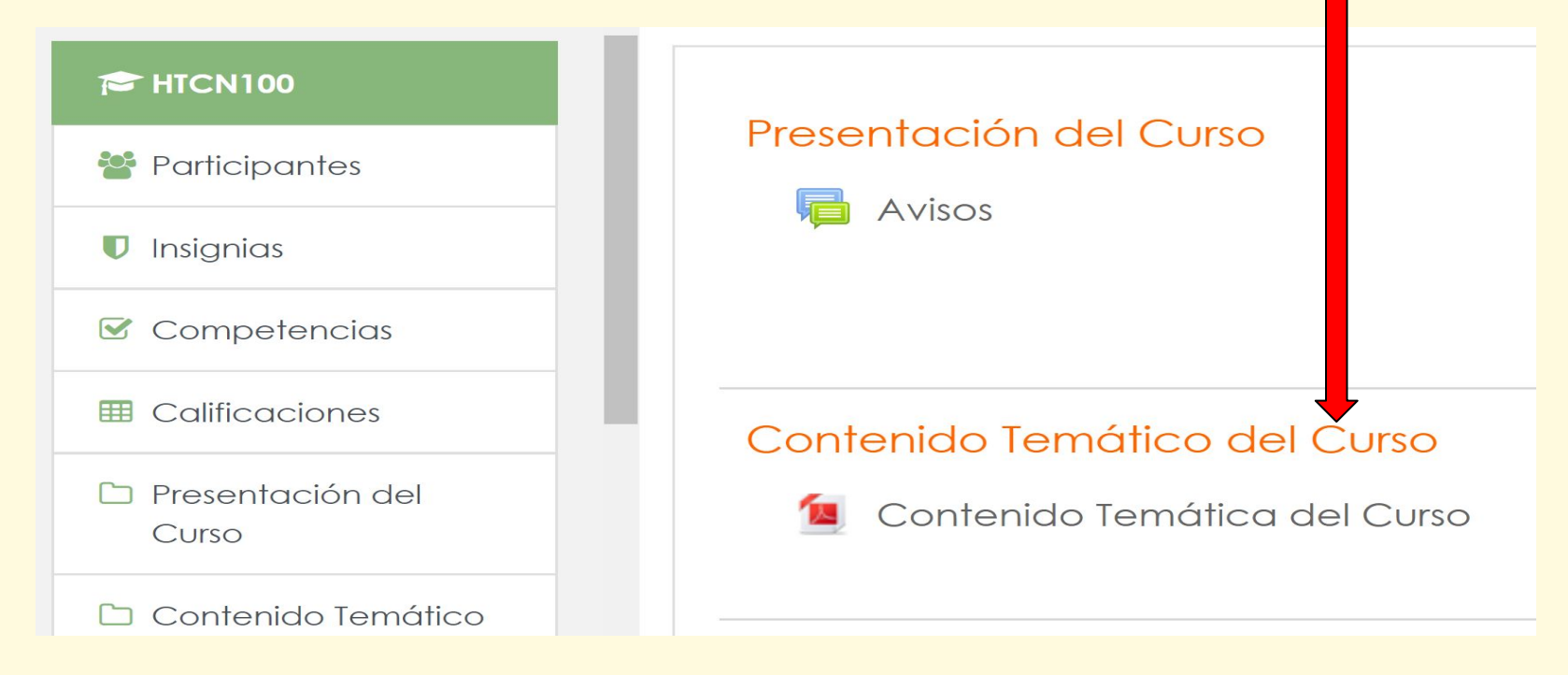

**DE PANAM** 

**16**

★ Observe que el curso está organizado en semanas (Semana 1, Semana 2 y así sucesivamente). Se puede acceder a las actividades de cada semana tanto en la columna de la derecha, como a la izquierda.

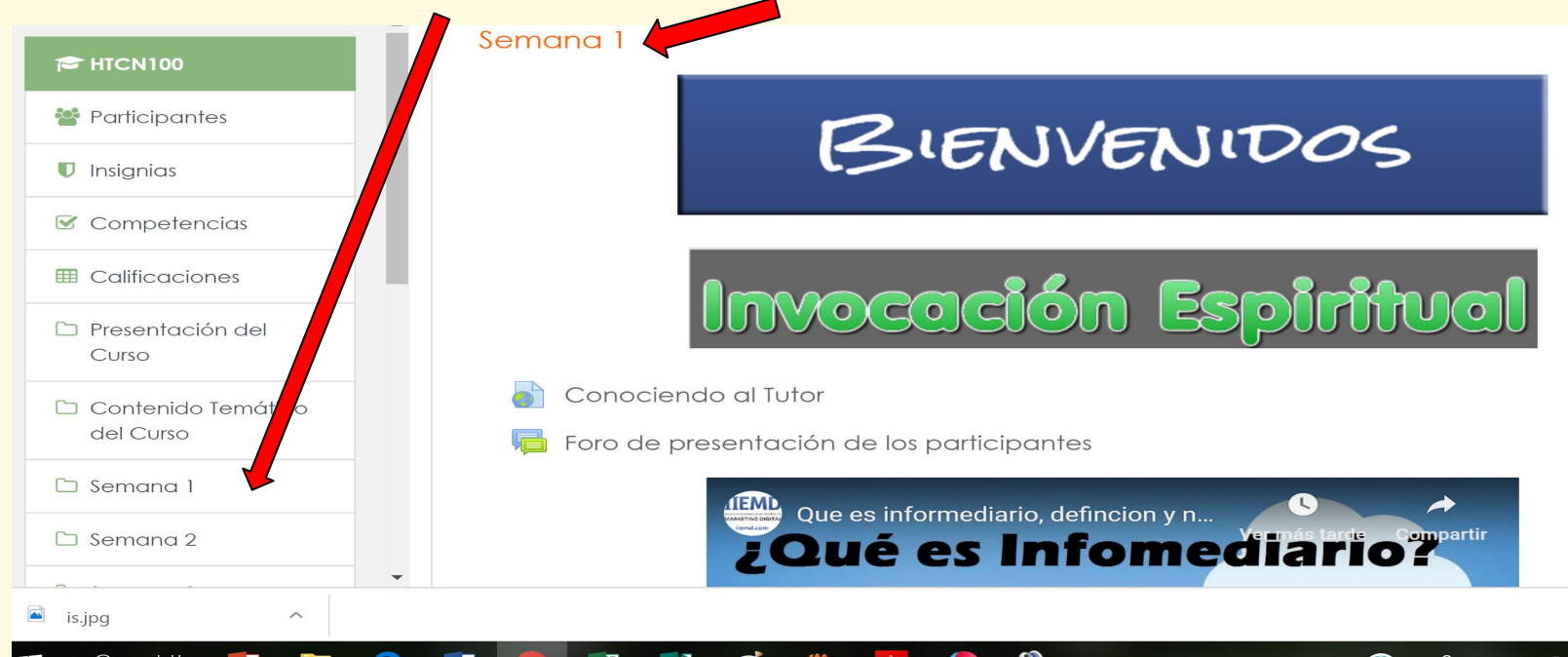

- ★ Una vez que se accede al curso, se estará en disposición de consultar el material compartido por el tutor.
- ★ Puede encontrarse dos tipos de contenidos: los recursos y las actividades.
- ★ Los recursos son elementos que contienen información que puede ser leída, vista, descargada de la red o utilizada de alguna manera para poder extraer información de ella. Entre ellos:
	- Archivos ofimáticos: documentos PDF, documentos de texto, presentaciones, entre otros.
	- Enlaces a sitios web.
	- Material multimedia: vídeos, audio, animaciones y otros. **17**

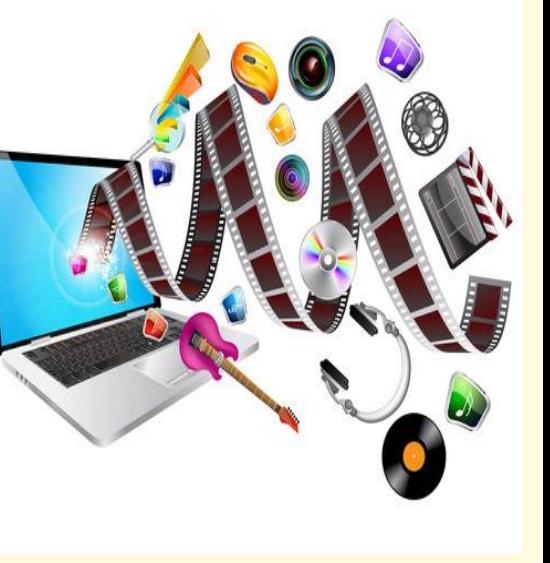

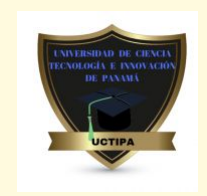

Actividades: Son elementos en los cuales se les pide a los alumnos que realicen alguna tarea o contribución, basándose en los recursos utilizados.

Comprenden algún tipo de evaluación para calificar la actividad.

Foros, chat académico, entrega de archivos, glosarios, entre otras.

Se responde a cada pregunta y se envía el intento, pide una confirmación antes de enviar la respuesta Al final aparece un resumen del intento con la calificación obtenida. **18**

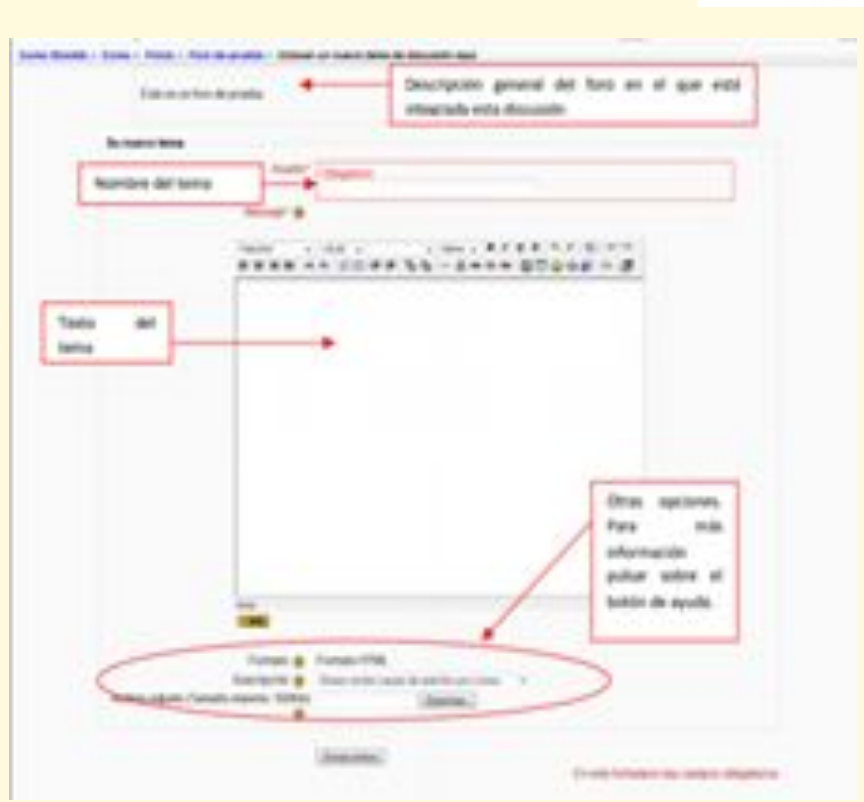

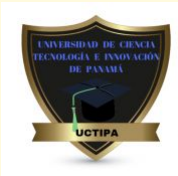

# Vías de comunicación.

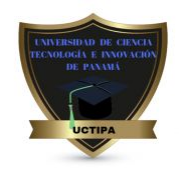

Moodle, como todos los Entornos Virtuales de Formación (EVA) necesita utilizar diferentes tipos de herramientas que le permitan establecer una red social entre todos los/as participantes en el proceso formativo. Para ello dispone de varios servicios que permiten tanto la comunicación entre profesor/a y estudiante como la comunicación entre pares.

En este apartado vamos a tratar: mensajería instantánea, correo electrónico y foro. Propiamente, el foro pertenece a los módulos de actividades, sin embargo, se verá también en este apartado porque su propósito fundamental es permitir la interacción comunicativa entre los usuarios, profesores/as y alumnos/as, de diversos modos.

- a) Subida avanzada de archivos: Permite subir tantos archivos como se quiera.
- b) Texto en línea: Permite contestar las tareas marcadas por el profesor directamente en la página donde se muestran. c)Subir un solo archivo: Permite subir un solo archivo contestando a las tareas marcadas por el profesor.
- Usuario alumno: actividades- tareas (texto en línea) Esta es la explicación de la tarea a realizar Fechas a tener en cuenta Los pasos son:
- 1º. pinchar "Examinar" y seleccionar el archivo a subir. 2º. Pinchar "Subir este archivo" Una vez subido un archivo, aparecerá aquí. Existe la opción de borrarlo pulsando sobre la X que aparece al lado del nombre Esta es la explicación de la tarea a realizar Fechas a tener en cuenta Una vez editado un envío, es aquí donde aparece.

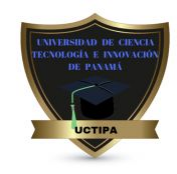

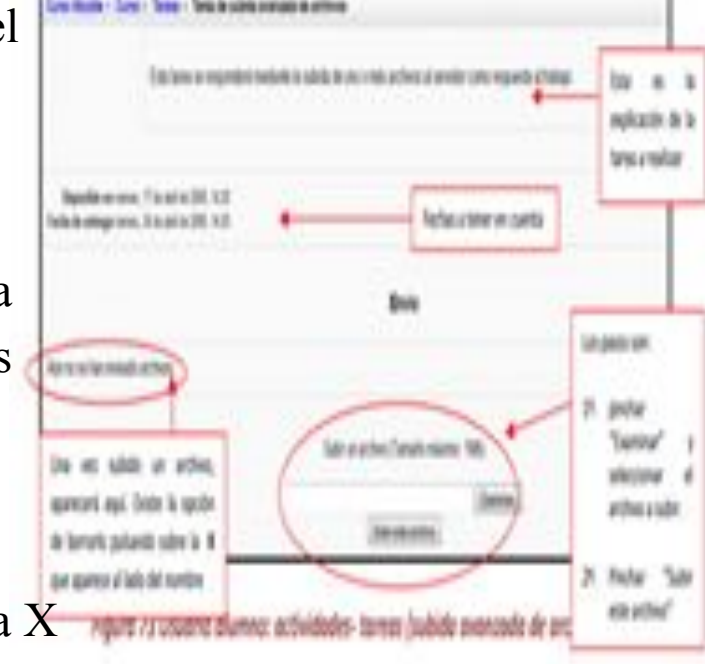

# Bibliografía.

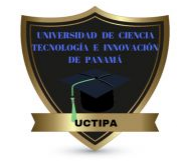

- ★ ROMERO MORENO, Luisa María. La plataforma "Moodle": una herramien.... código abierto para la formación y la colaboración en los campus virtuales. Sevilla: UNED‐Centro Asociado de Sevilla, 2012 [i.e. 2013].
- ★ Instalación, configuración, gestión y mantenimiento de aulas virtuales Moodle. Cuaderno del alumno. Humanes de Madrid: CEP, 2012
- ★ Instalación, configuración, gestión y mantenimiento de aulas virtuales Moodle. Manual. Humanes de Madrid: CEP, 2012
- ★ ALONSO DÍAZ, Laura. El docente de educación virtual: guía básica: incluye orientaciones y ejemplos del uso educativo de Moodle. Madrid: Narcea, D.L. 2012.
- ★ <https://es.wikipedia.org/wiki/Moodle>
- ★ <http://moodle.org/course/view.php?id=11>.
- ★ file:///C:/Users/FG%20FG/Downloads/Dialnet-LaPlataformaDeAprendizajeMoo dleComoInstrumentoPara-2002365.pdf. **21**